# Les **A**venturiers du **B**out du **M**onde

Par Yves Cornil

Rampe de Lancement numéro 176 – 28/03/2023

*Gestion de l'identifiant Apple pour utiliser les services iCloud.*

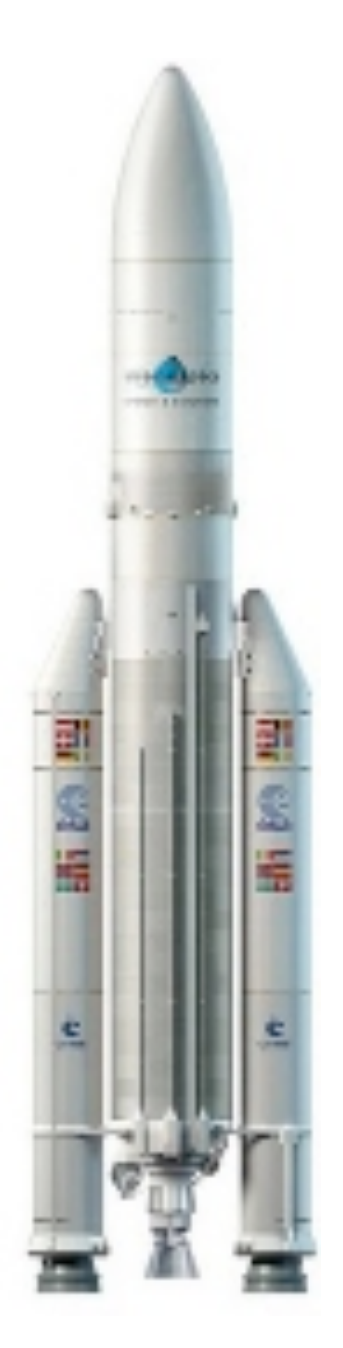

*Les Aventuriers du Bout du Monde. Rampe de Lancement.*

**Numéro réalisé par :** Yves Cornil

**Logiciels et matériels utilisés** : Microsoft 365 pour Mac, Microsoft 365 pour iPad, PDF Squeezer (optimization PDF), MacBook Air M1, MacBook Pro M2, macOS 13 Ventura, macOS 12 Monterey, Graphic Converter 12, QuickTime Player Capture d'écran, etc.

*Les logiciels cités sont des marques déposées de leurs éditeurs respectifs.*

*Site Internet : https://www.cornil.com/* *Cette Rampe de Lancement est dédié à la gestion du compte Apple, plus particulièrement dans le domaine icloud.com, ainsi que sur le gestion des téléphones de confiance dans le cadre de la sécurité à 2 facteurs.*

*Bonne lecture*

*Yves Cornil*

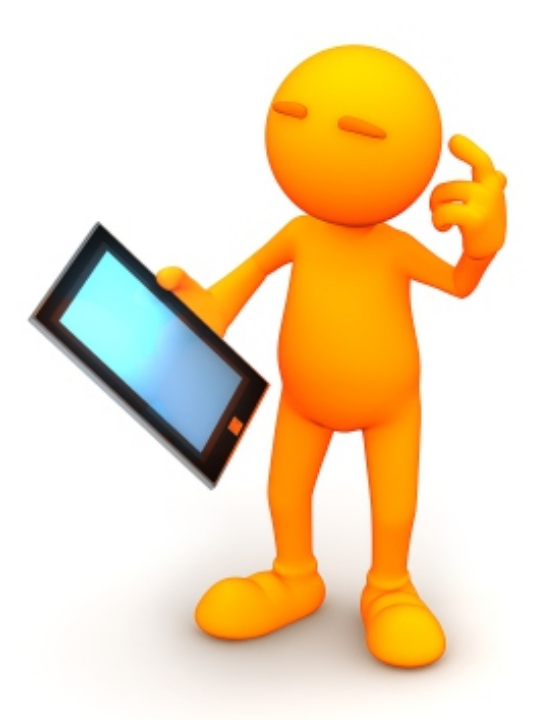

# iCloud, gestion de l'identifiant Apple.

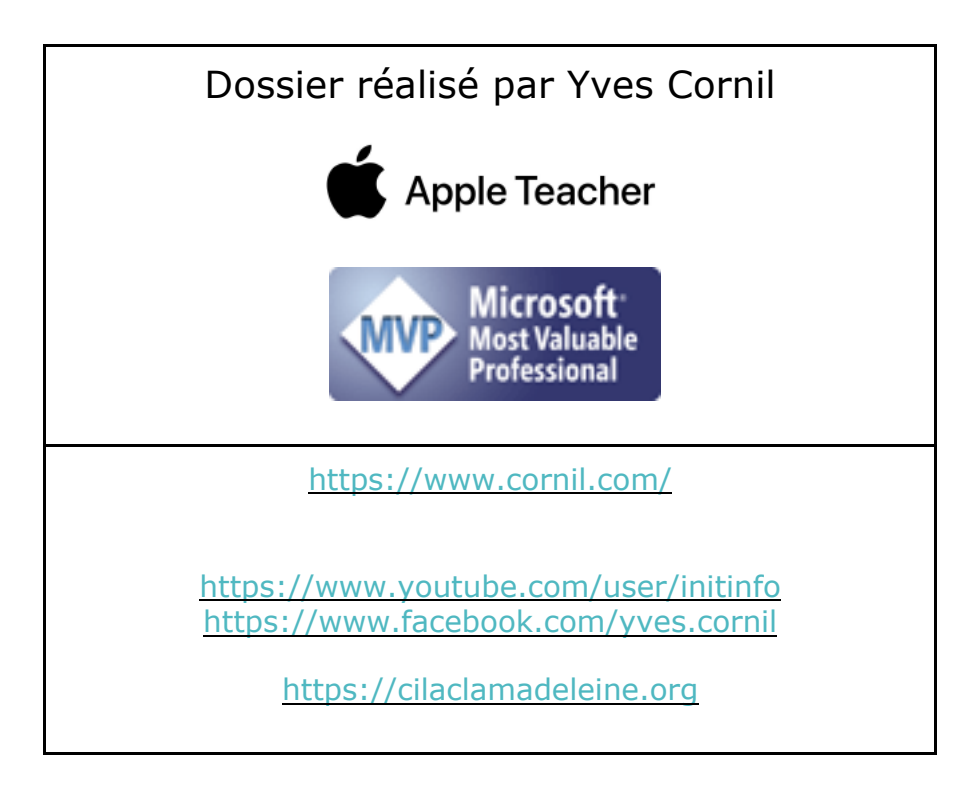

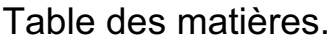

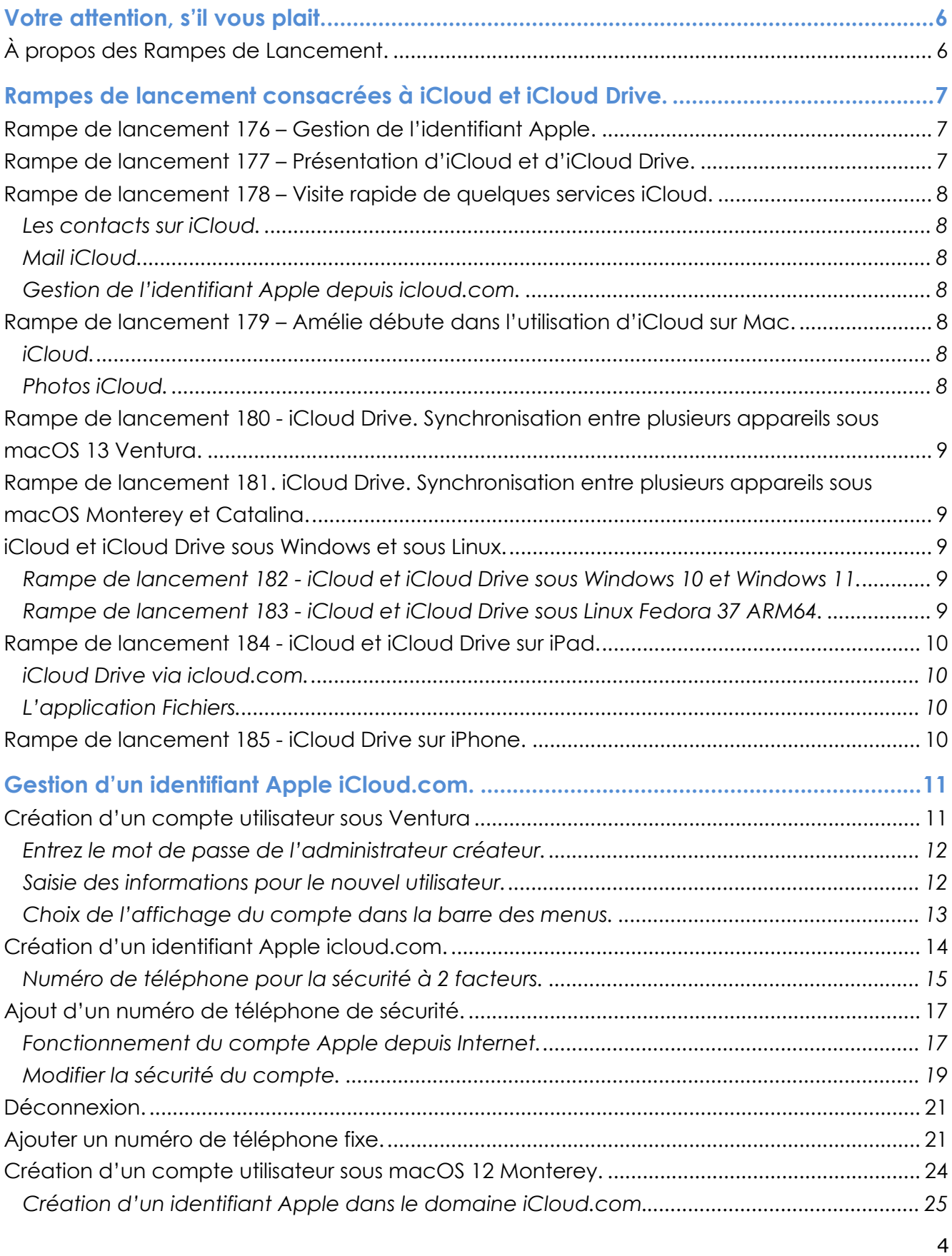

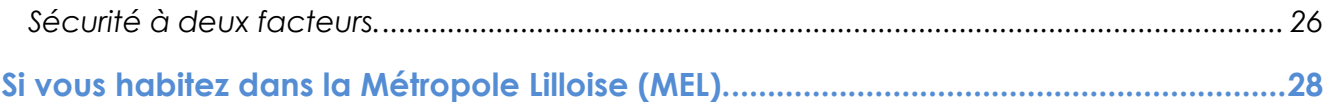

# **VOTRE ATTENTION, S'IL VOUS PLAIT.**

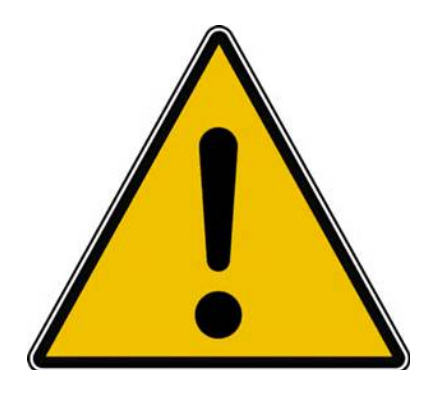

*Les informations contenues dans ce document sont fournies sans garantie d'aucune sorte, explicite ou implicite.* 

*Le lecteur assume le risque de l'utilisation des informations données.*

# **À PROPOS DES RAMPES DE LANCEMENT.**

- Les publications nommées « Rampe de Lancement » sont des documents qui ont pour objet l'initiation à l'utilisation de logiciels à destination du Grand Public, principalement pour Mac et iPad.
- Les Rampes de Lancement sont gratuites, mais protégées par copyright et sont disponibles, généralement en format PDF ou en format ePub : https://www.cornil.com/abm.htm

# **RAMPES DE LANCEMENT CONSACRÉES À ICLOUD ET ICLOUD DRIVE.**

### **RAMPE DE LANCEMENT 176 – GESTION DE L'IDENTIFIANT APPLE.**

Contenu :

- La création d'un compte utilisateurs (pour ouvrir une session) sur le Mac ;
- La création d'un identifiant Apple icloud.com depuis le Mac.
	- o Nous créerons un identifiant Apple pour Zoé Cilac.
		- Bien entendu nous utiliserons la sécurité à 2 facteurs et nous mettrons plusieurs numéros de téléphone de confiance pour éviter d'avoir la même mésaventure d'une de nos adhérentes.
		- § Nous verrons qu'il est possible d'ajouter un numéro de téléphone fixe.
- Pour macOS 13 Ventura et macOS 12 Monterey.
- PDF : https://www.cornil.com/abm/rampe176.pdf
- YouTube 22'45'' : https://www.youtube.com/watch?v=Fl87jeZidbY&t=7s

# **RAMPE DE LANCEMENT 177 – PRÉSENTATION D'ICLOUD ET D'ICLOUD DRIVE.**

Contenu :

- C'est quoi les nuages (en informatique).
- iCloud, le nuage d'Apple.
- L'identifiant Apple (votre adresse ou une adresse en icloud.com).
- Services proposés.
- iCloud Drive un service d'iCloud.
	- o Icloud.com, le nuage via Internet.
	- o iCloud Drive, pour quoi faire ?
		- § Création d'un dossier et sous-dossier.
		- Charger ou télécharger ?
			- Du nuage vers le Mac.
			- Du Mac vers le nuage.
			- Glisser-déposer des fichiers.
		- § Afficher un PDF.
		- **•** Informations sur un fichier.
		- § Supprimer un dossier.
		- Supprimer plusieurs fichiers.
		- Utiliser l'application Pages sur Internet.
- PDF : https://www.cornil.com/abm/rampe177.pdf
- YouTube 22'42'' : https://youtu.be/gZiw69DRB7I

### **RAMPE DE LANCEMENT 178 – VISITE RAPIDE DE QUELQUES SERVICES ICLOUD.**

#### **LES CONTACTS SUR ICLOUD.**

- Réglage de l'affichage et tri (prénom et nom).
- Suppression et ajout d'un contact.
- Création d'un groupe et ajout de contacts.

#### **MAIL ICLOUD.**

- Lecture et écriture d'un message.
- Ajout de pièces jointes.

#### **GESTION DE L'IDENTIFIANT APPLE DEPUIS ICLOUD.COM.**

- Forfait, Stockage, réglages.
- Combien ça coûte.
- Changer le forfait iCloud.

PDF : https://www.cornil.com/abm/rampe178.pdf YouTube 18'13'' : https://youtu.be/9-9uPQBJs4c

# **RAMPE DE LANCEMENT 179 – AMÉLIE DÉBUTE DANS L'UTILISATION D'ICLOUD SUR MAC.**

#### **ICLOUD.**

- Tour des services iCloud chez Amélie.
- Création d'un dossier depuis icloud.com.
- Glisser déposer des fichiers depuis le Mac.
- Activation d'iCloud Drive sur le Mac.
- Déplacement d'un fichier sur Internet.
- Ajouter un dossier sur le Mac.
- Déplacer un dossier sur le Mac.
- Synchronisation des dossiers Bureau et Documents.

YouTube 21'55'' : https://youtu.be/oHjREJfm65A

### **PHOTOS ICLOUD.**

- Activation de Photos iCloud sur le Mac
- Informations sur des photos.
- Vue des photos depuis le nuage.
- Supprimer une photo dans un album.
- Partager un lien.
- Photos en jpeg seulement.

YouTube 8'57'' : https://youtu.be/DjRuGpD9o0E

PDF : https://www.cornil.com/abm/rampe179.pdf

# **RAMPE DE LANCEMENT 180 - ICLOUD DRIVE. SYNCHRONISATION ENTRE PLUSIEURS APPAREILS SOUS MACOS 13 VENTURA.**

- Les matériels Apple utilisés.
- Un dossier pour travailler sur plusieurs appareils.
- iCloud Drive sur plusieurs appareils Apple.
- Les dossiers Bureau et Documents.
- Coup d'œil rapide sur l'iPad.
- Coup d'œil rapide sur l'iPhone.
- PDF : https://www.cornil.com/abm/rampe180.pdf

### **RAMPE DE LANCEMENT 181. ICLOUD DRIVE. SYNCHRONISATION ENTRE PLUSIEURS APPAREILS SOUS MACOS MONTEREY ET CATALINA.**

- Sous macOS Monterey et Catalina.
	- Un dossier pour travailler sur plusieurs appareils.
	- iCloud Drive sur plusieurs appareils Apple.
	- Les dossiers Bureau et Documents.
- PDF : https://www.cornil.com/abm/rampe181.pdf

## **ICLOUD ET ICLOUD DRIVE SOUS WINDOWS ET SOUS LINUX.**

- Il est possible d'accéder à vos données stockées dans iCloud et iCloud Drive depuis d'autres appareils n'utilisant pas un système d'exploitation Apple, en particulier depuis un ordinateur sous Windows 10 ou Windows 11 ou même un ordinateur sous Linux.
	- o Pour cela j'ai utilisé le système de machines virtuelles Parallels Desktop, sur un Mac Intel et un Mac Apple Silicon (M1 ou M2).

### **RAMPE DE LANCEMENT 182 - ICLOUD ET ICLOUD DRIVE SOUS WINDOWS 10 ET WINDOWS 11.**

- Sous Windows 10 Intel :
	- o Avec iCloud pour Windows ;
		- o Depuis iCloud.com.
- Sous Windows 11 ARM :
	- o Depuis iCloud.com
- PDF : https://www.cornil.com/abm/rampe182.pdf

### **RAMPE DE LANCEMENT 183 - ICLOUD ET ICLOUD DRIVE SOUS LINUX FEDORA 37 ARM64.**

• PDF : https://www.cornil.com/abm/rampe183.pdf

# **RAMPE DE LANCEMENT 184 - ICLOUD ET ICLOUD DRIVE SUR IPAD.**

#### **ICLOUD DRIVE VIA ICLOUD.COM.**

- Un rappel sur les nuages ?
	- iCloud, le nuage d'Apple.
- iCloud et iCloud Drive sur le Mac.
- iCloud Drive pour iPad OS.
- Créer un dossier et ajouter des fichiers.
- D'un nuage à l'autre.
- Pages sur iPad.
- Transférer des photos.

#### **L'APPLICATION FICHIERS.**

- L'application Fichiers sur iPad.
- Affichage des dossiers et fichiers dans iCloud Drive.
- Créer un dossier.
- Transférer des photos.
- Sur mon iPad.
- D'un nuage à un autre :
	- iCloud Drive à OneDrive ;
	- iCloud Drive à Google Drive.
- Réglages.
- PDF : https://www.cornil.com/abm/rampe184.pdf

### **RAMPE DE LANCEMENT 185 - ICLOUD DRIVE SUR IPHONE.**

- Un rappel sur les nuages ?
	- iCloud, le nuage d'Apple.
- iCloud Drive sur l'iPhone depuis Safari.
- L'application Fichiers sur l'iPhone.
- Transférer des photos dans iCloud Drive depuis l'iPhone.
- L'application Pages.
- Stockage des photos de l'Phone sur une carte SD.
- Réglages d'iCloud sur iPhone.
- PDF : https://www.cornil.com/abm/rampe185.pdf

# **GESTION D'UN IDENTIFIANT APPLE ICLOUD.COM.**

- Il est possible de gérer plusieurs identifiants Apple ; c'est le cas au Cilac où les animateurs et animatrices peuvent envoyer des messages à tous les membres du Cilac et avoir accès à des documents sur la gestion du club depuis un identifiant Apple particulier.
- C'est pour cette raison principale que nous allons commencer par la création d'un compte utilisateur sur le Mac pour ouvrir une nouvelle cession.
- C'est dans cette cession que nous créerons un compte utilisateur dans le domaine icloud.com.

La gestion du compte Apple pourra se faire aussi sur un compte dont l'adresse n'est par icloud.com (orange, sfr, free, etc.).

# **CRÉATION D'UN COMPTE UTILISATEUR SOUS VENTURA**

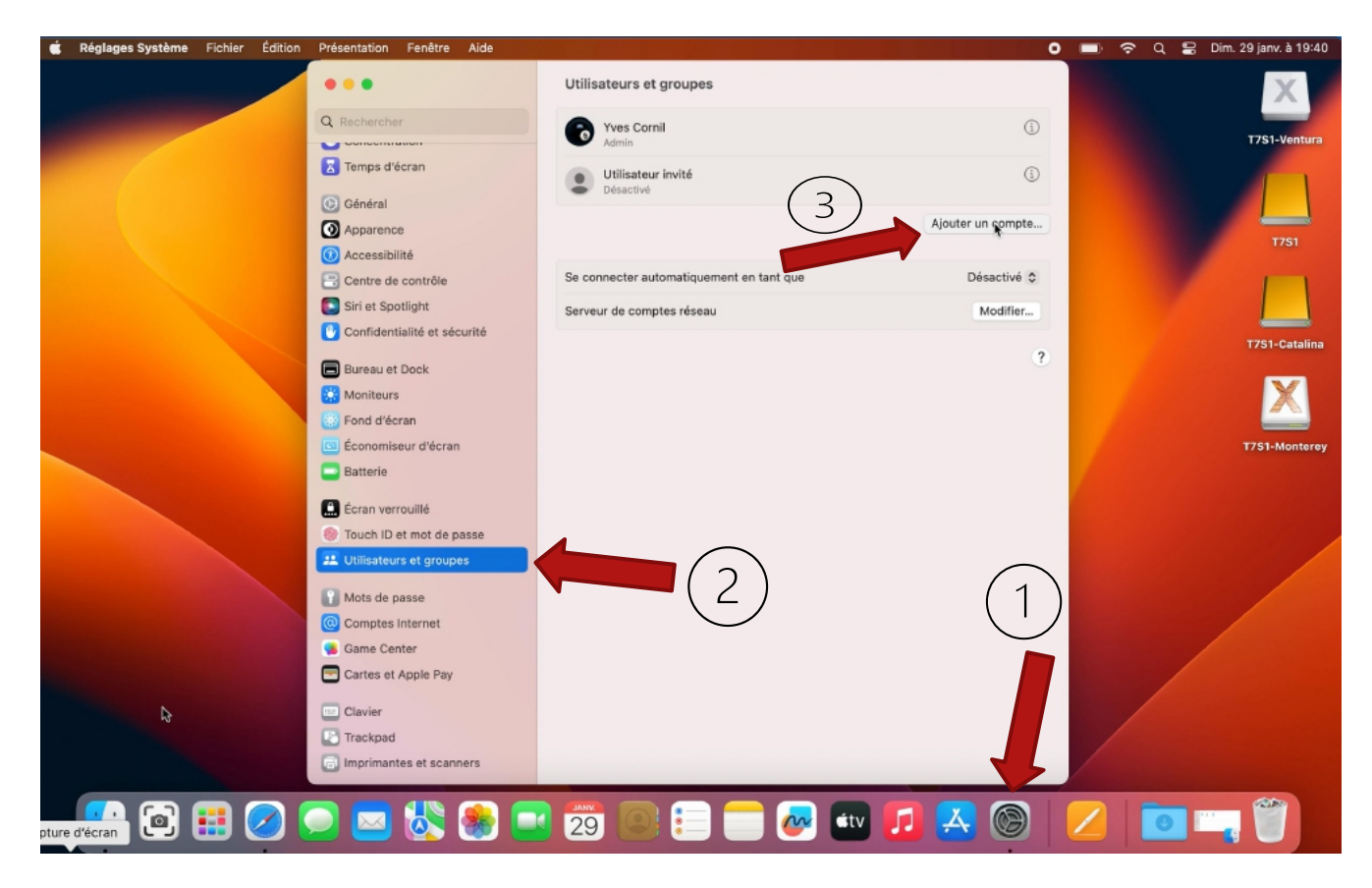

Pour créer un compte utilisateur sur le Mac sous Ventura :

- 1. Cliquez sur réglages système, ici depuis le Dock:
- 2. Cliquer ensuite sur utilisateurs et groupes dans la barre latérale des réglages système;
- 3. Cliquez sur ajouter un compte.

### **ENTREZ LE MOT DE PASSE DE L'ADMINISTRATEUR CRÉATEUR.**

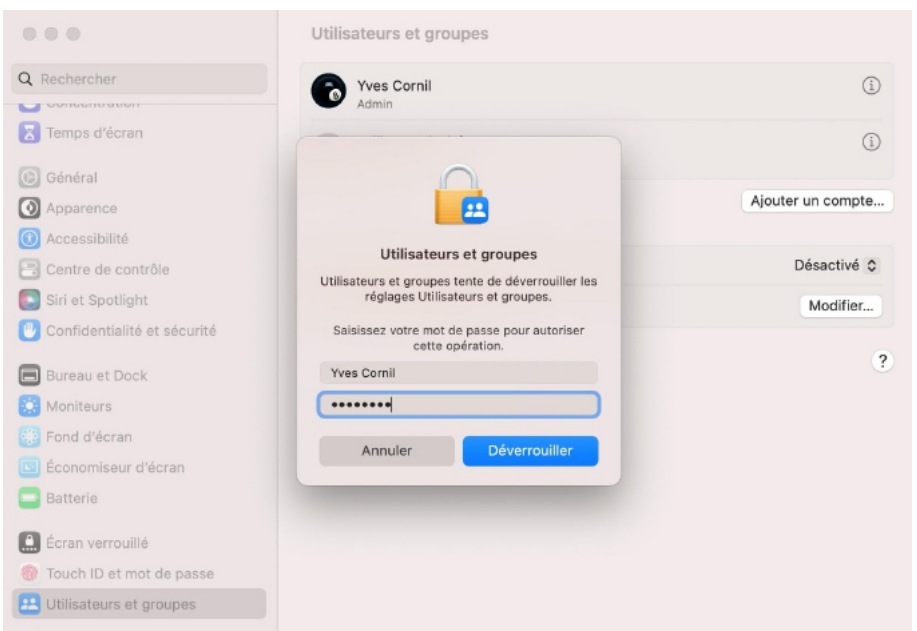

#### **SAISIE DES INFORMATIONS POUR LE NOUVEL UTILISATEUR.**

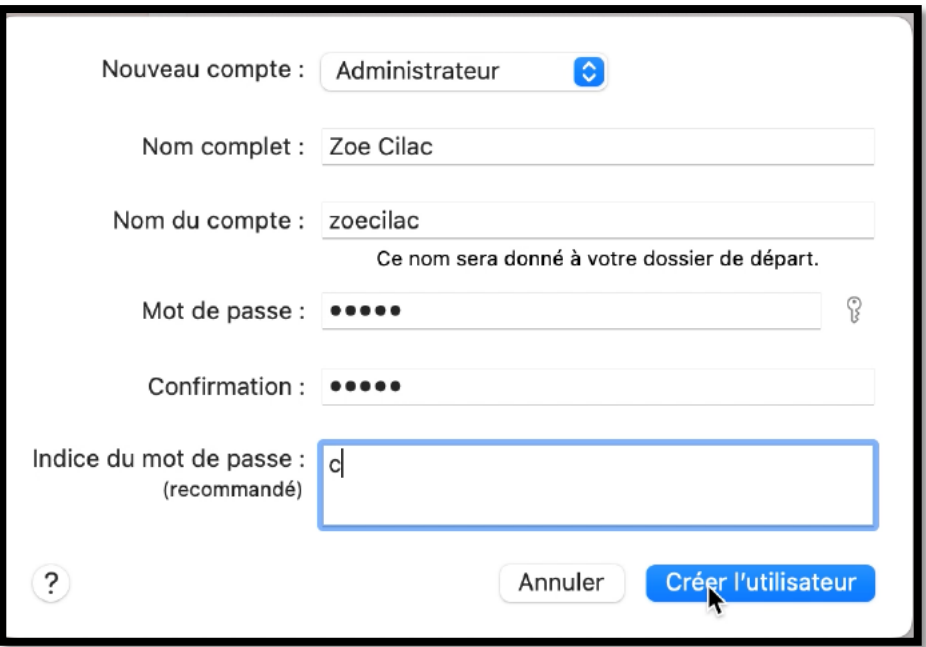

- Dans nouveau compte choisissez utilisateur standard, invité ou administrateur.
	- o Donnez un nom à l'utilisateur.
	- o Donnez un nom au compte si le nom du compte généré ne vous convient pas.
	- o Donnez un mot de passe, et confirmez-le.
	- o Donnez, éventuellement un indice.
	- o Cliquez sur créer l'utilisateur.

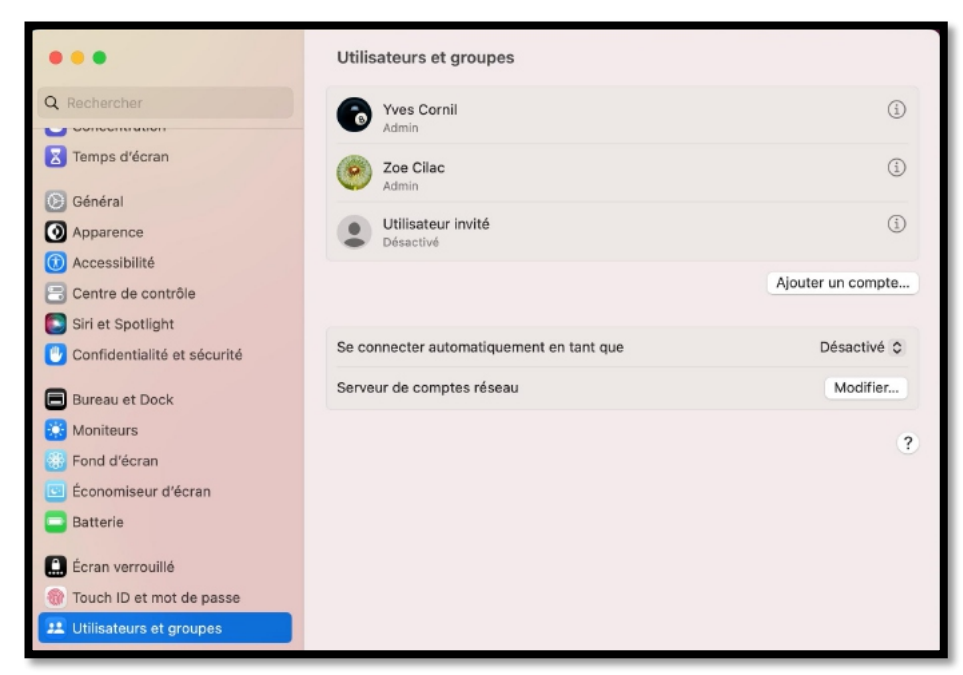

*Le compte de Zoé a été créé.*

#### **CHOIX DE L'AFFICHAGE DU COMPTE DANS LA BARRE DES MENUS.**

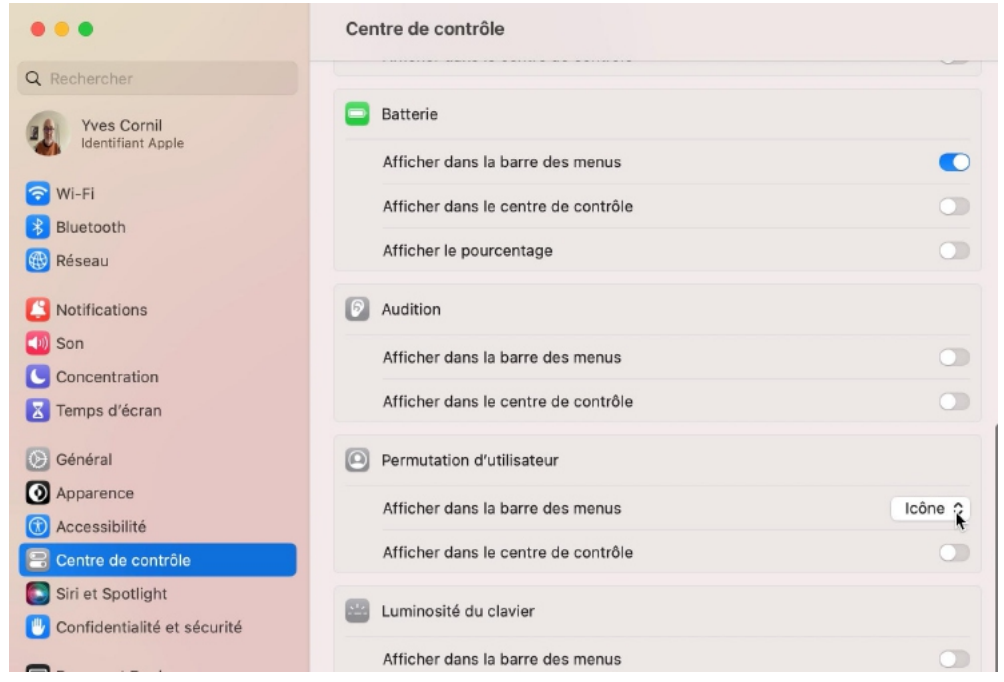

Ne pas afficher Nom complet Nom du compte  $\checkmark$  Icône

Pour faciliter votre futur utilisation des comptes utilisateur, affichez le nom de l'utilisateur dans la barre des menus. Allez dans le centre de contrôle et descendez vers Permutation d'utilisateur :

• Choisissez, par exemple, Nom du compte.

# **CRÉATION D'UN IDENTIFIANT APPLE ICLOUD.COM.**

Nous avons ouvert une session sur le Mac avec le compte utilisateur de Zoé ; nous allons maintenant créer un compte Apple pour Zoé.

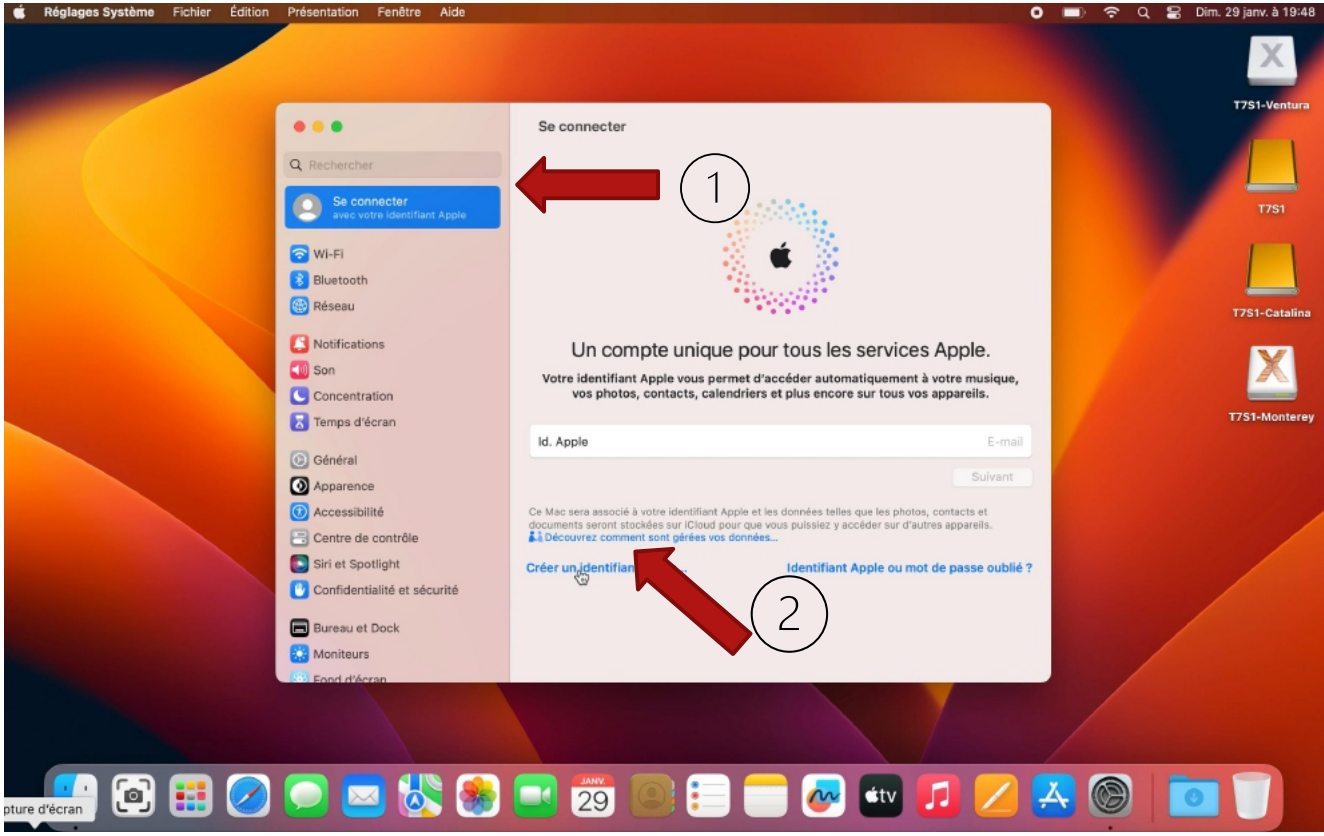

Nous allons créer maintenant un identifiant Apple dans le nom de domaine icloud.com.

- 1. Dans la barre latérale des réglages système cliquez sur le nom d'utilisateur (cliquez sur **se connecter…**).
- 2. Cliquez ensuite sur **créer un identifiant Apple**.

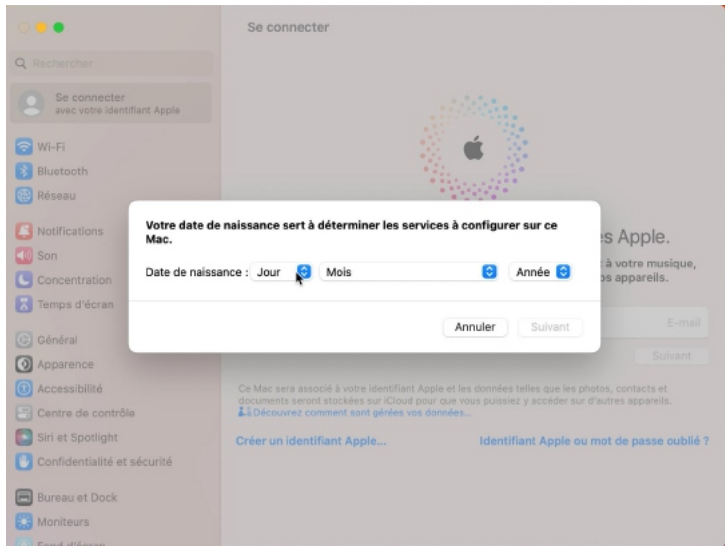

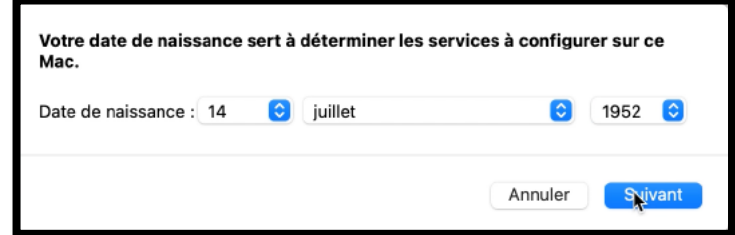

Entrez la date de naissance de l'utilisateur, si possible majeur pour éviter des limitations de certains services.

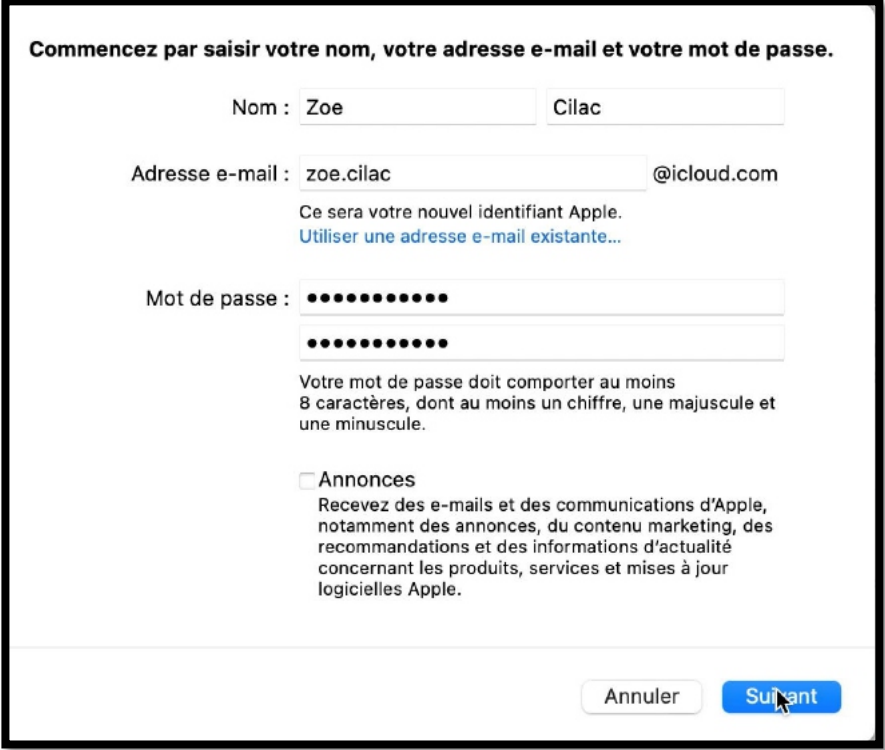

Saisie des informations concernant Zoé.

Choisissez plutôt une adresse sur iCloud; ici zoe.cilac@icloud.com, puis suivant.

### **NUMÉRO DE TÉLÉPHONE POUR LA SÉCURITÉ À 2 FACTEURS.**

La sécurité à 2 facteurs se fera à travers un SMS, via un numéro de téléphone mobile ; avec le numéro +33 ne mettez pas le zéro devant le 6 ou le 7.

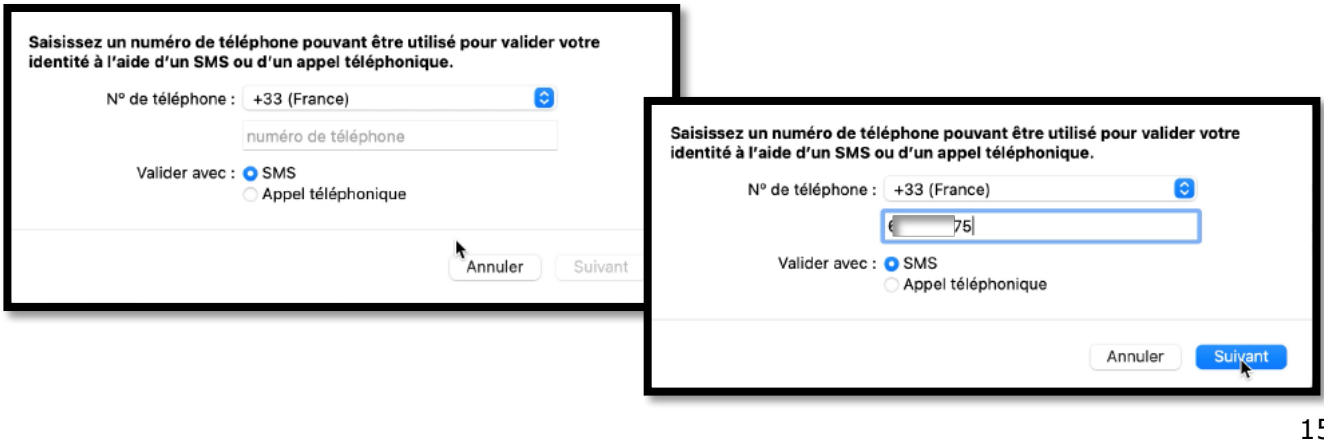

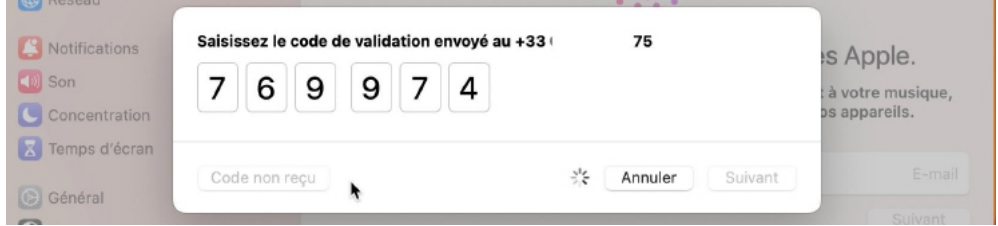

*Saisissez le code qui a été envoyé à votre téléphone.*

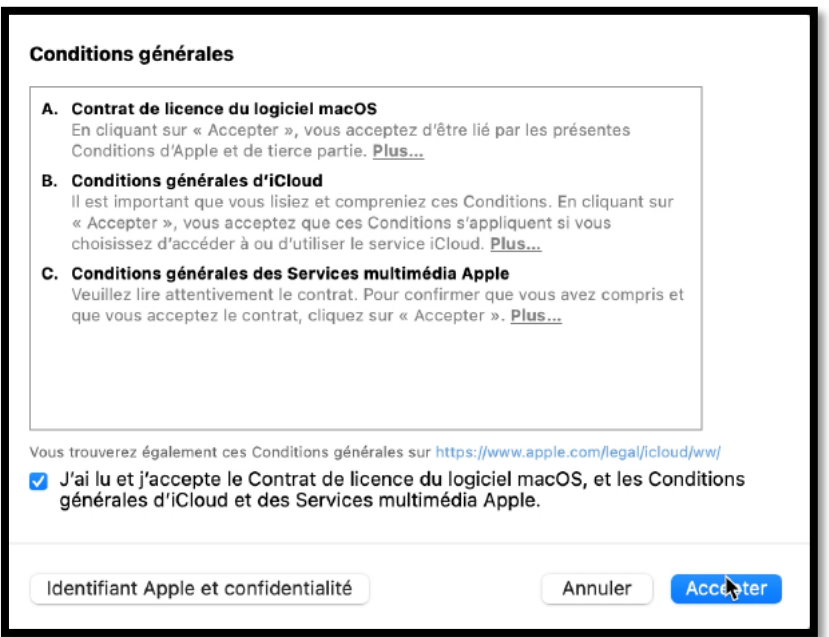

 *Acceptez les conditions.*

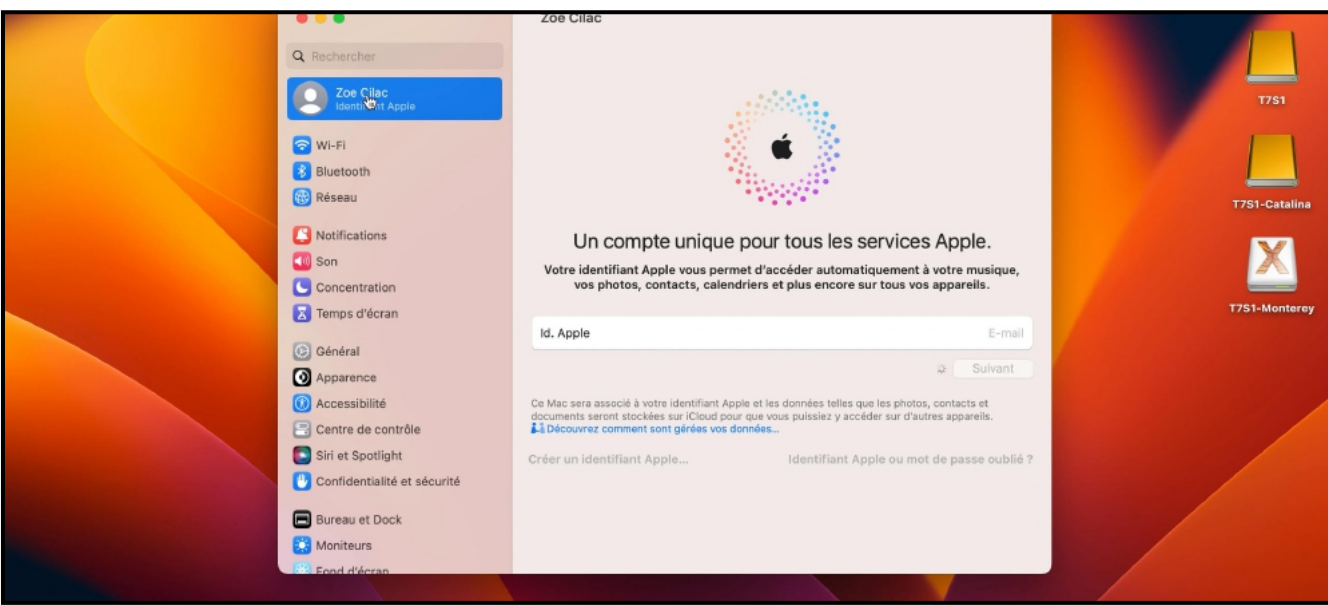

*L'identifiant de Zoé a été créé.*

# **AJOUT D'UN NUMÉRO DE TÉLÉPHONE DE SÉCURITÉ.**

Il est prudent d'enregistrer au moins 2 numéros de téléphone de sécurité (votre téléphone peut être en panne ou volé, etc.).

Zoé s'était déjà connectée depuis l'appareil ; elle saisit le mot de passe utilisateur Zoé (du Mac).

#### **FONCTIONNEMENT DU COMPTE APPLE DEPUIS INTERNET.**

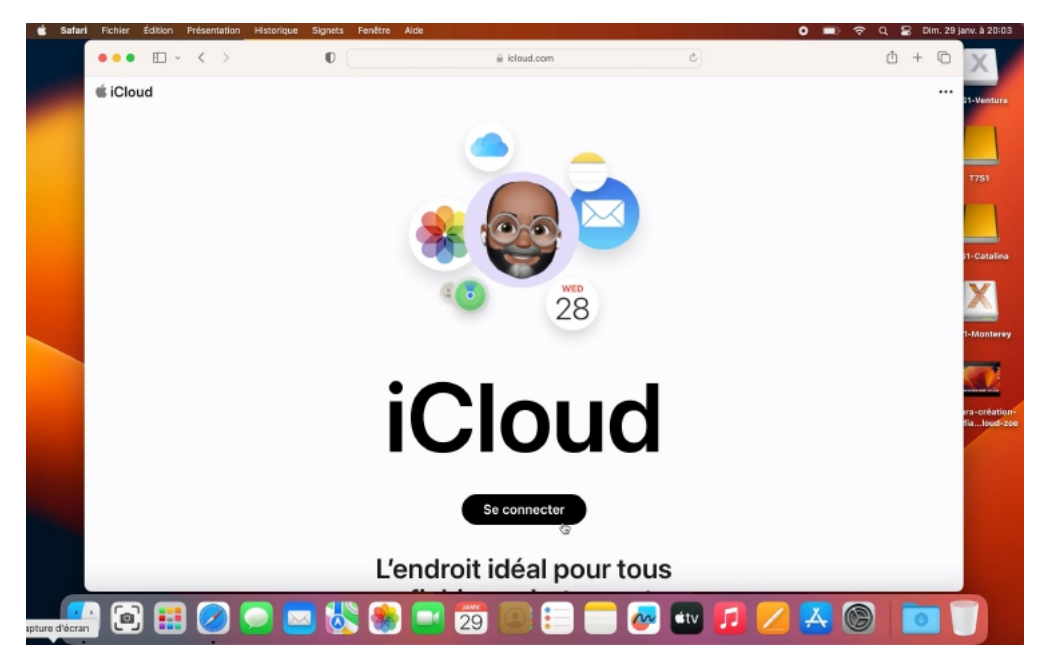

La gestion du compte iCloud fonctionnera de manière identique sur les plus récents macOS, ainsi que sous Windows 10 ou 11 (excepté la version ARM).

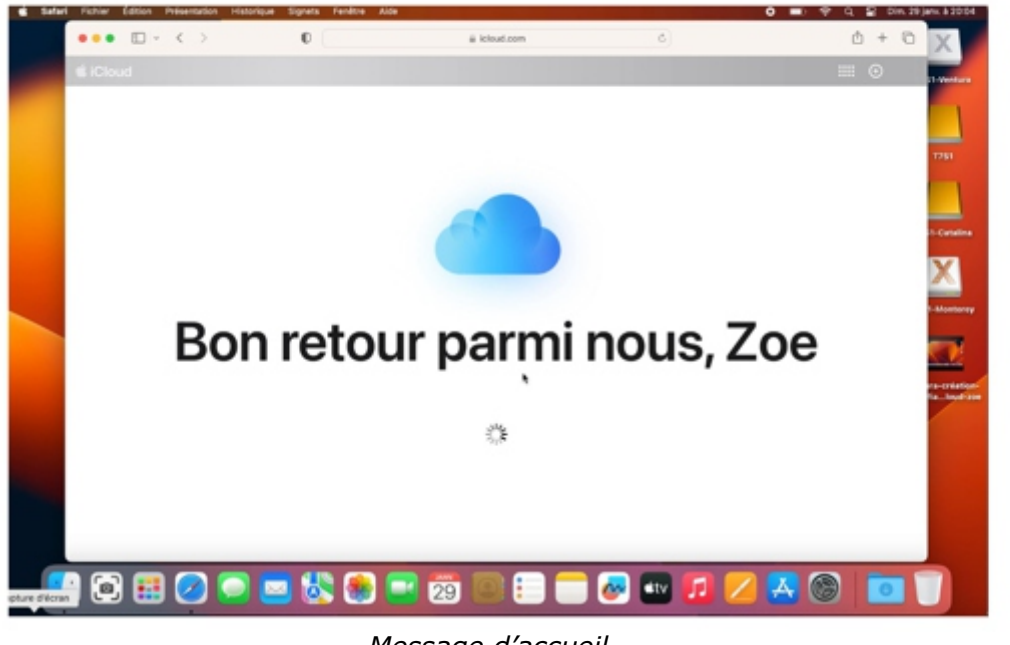

*Message d'accueil.*

19

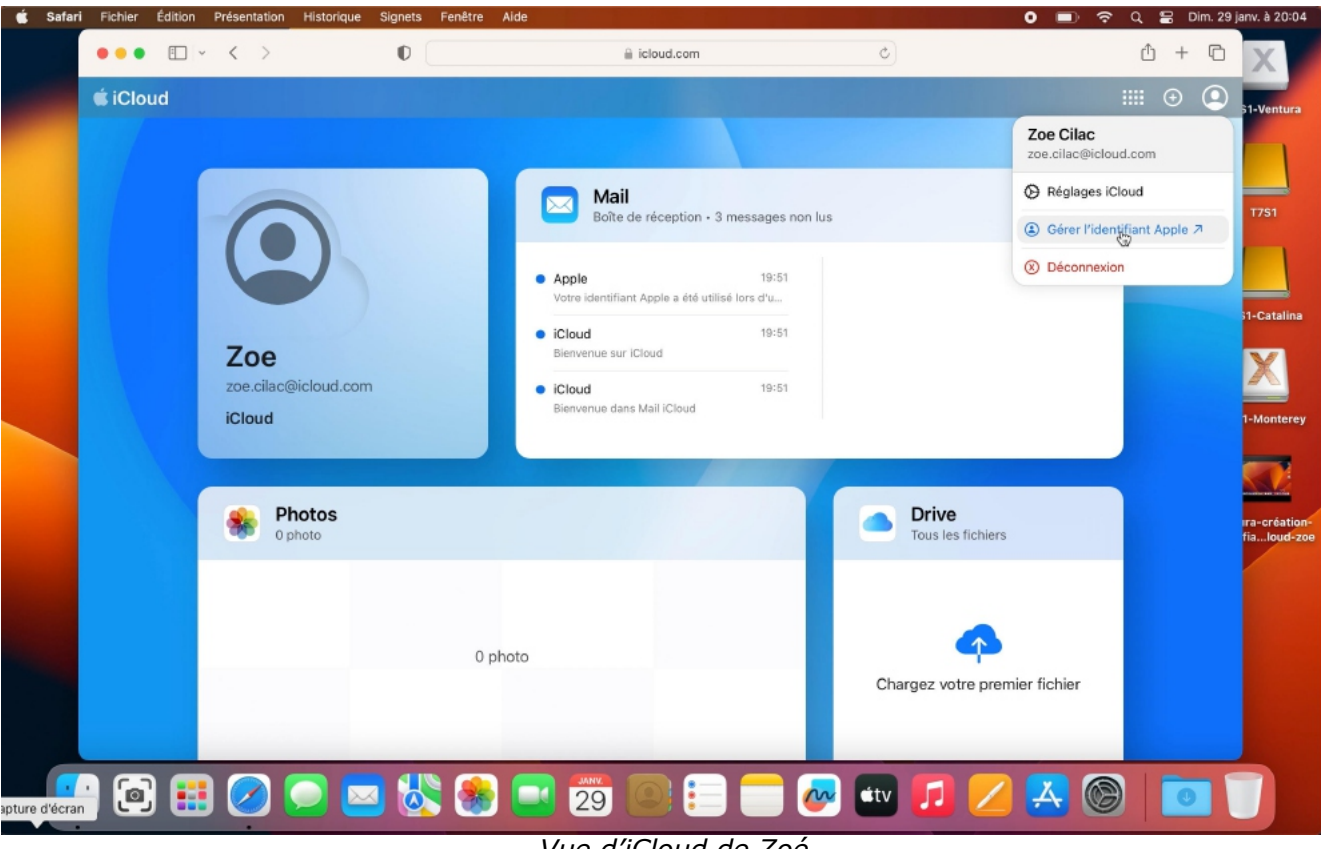

*Vue d'iCloud de Zoé.*

Zoé va maintenant modifier la sécurité de son compte ; elle clique tout d'abord sur la petite figurine puis sur **gérer l'identifiant Apple**.

Il n'y a pas de photos, ni de contenus dans le Drive (iCloud Drive).

### **MODIFIER LA SÉCURITÉ DU COMPTE.**

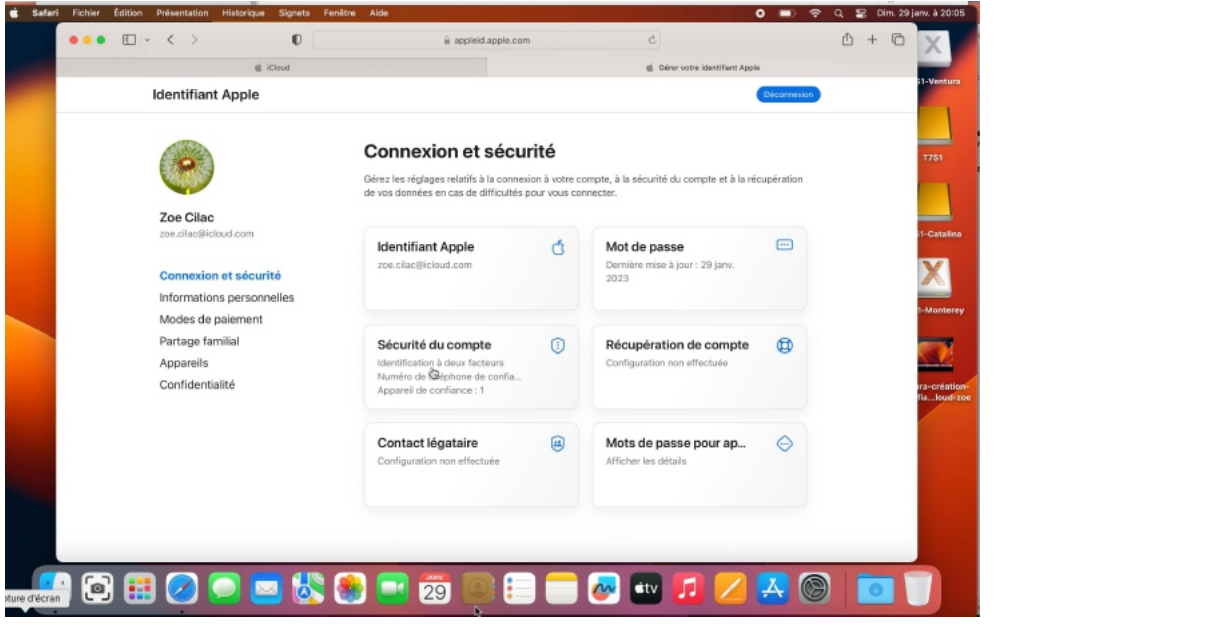

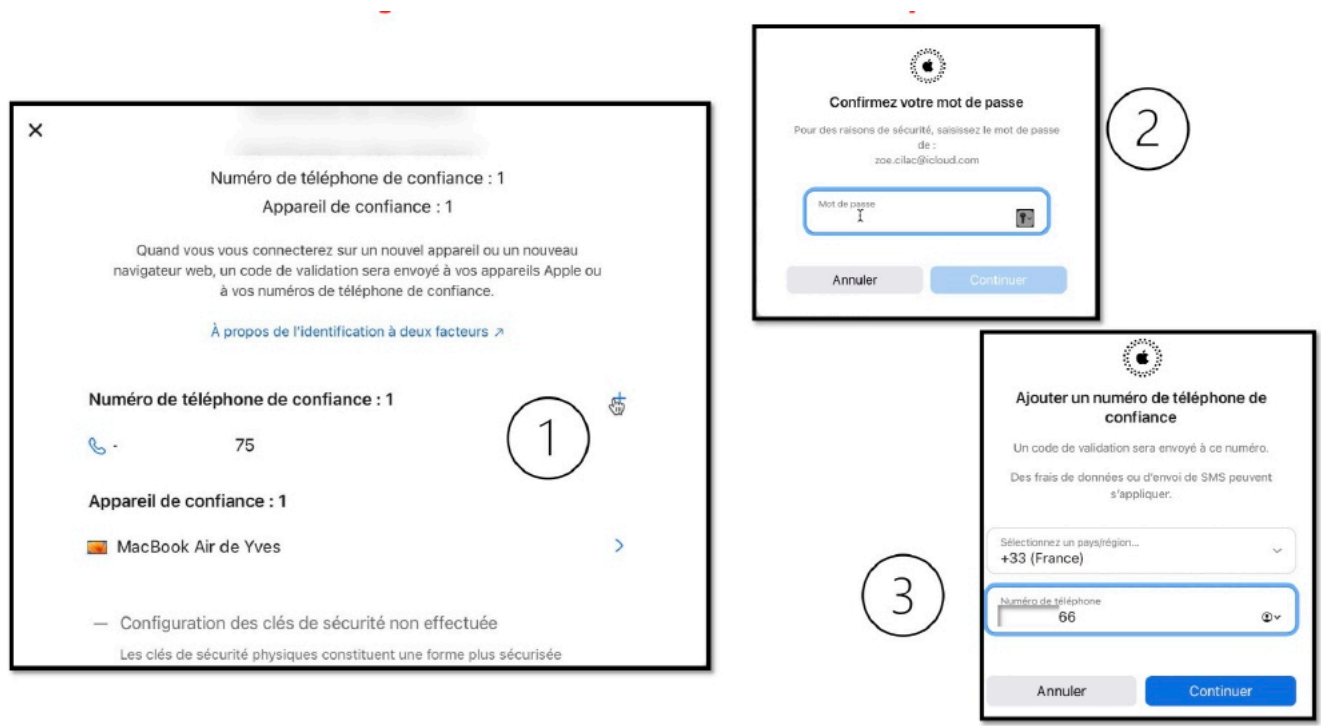

#### Zoé clique sur **Sécurité du compte**, puis :

- 1. Sur **+** pour le numéro de confiance:
- 2. Saisie du numéro de passe de son identifiant Apple;<br>3. Saisie du numéro de téléphone, puis **continuer**.
- 3. Saisie du numéro de téléphone, puis **continuer**.

Le numéro de téléphone peut être un numéro de téléphone fixe.

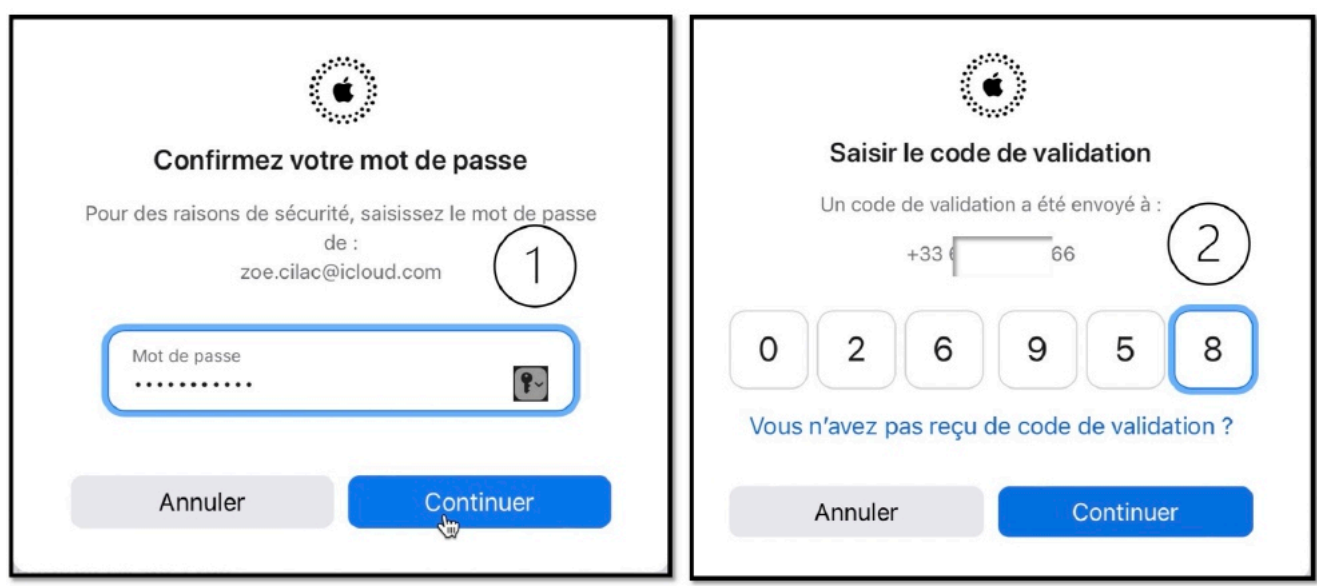

- 1. Zoé saisit à nouveau son mot de passe
- 2. Elle saisira ensuite le code qui a été envoyé au numéro de confiance ou cliquera sur vous n'avez pas reçu le code de de validation (nécessaire dès qu'il y aura plusieurs numéros de téléphones enregistrés.

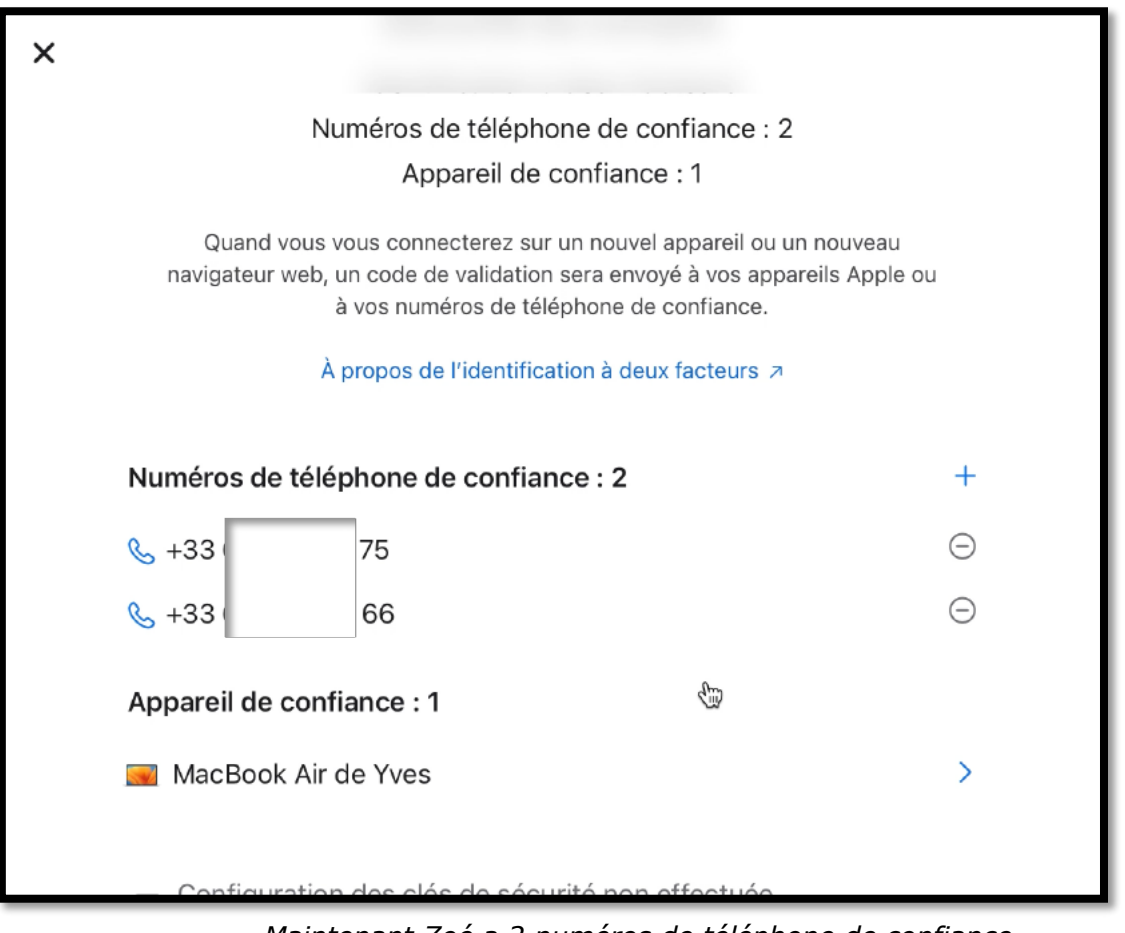

*Maintenant Zoé a 2 numéros de téléphone de confiance.*

# **DÉCONNEXION.**

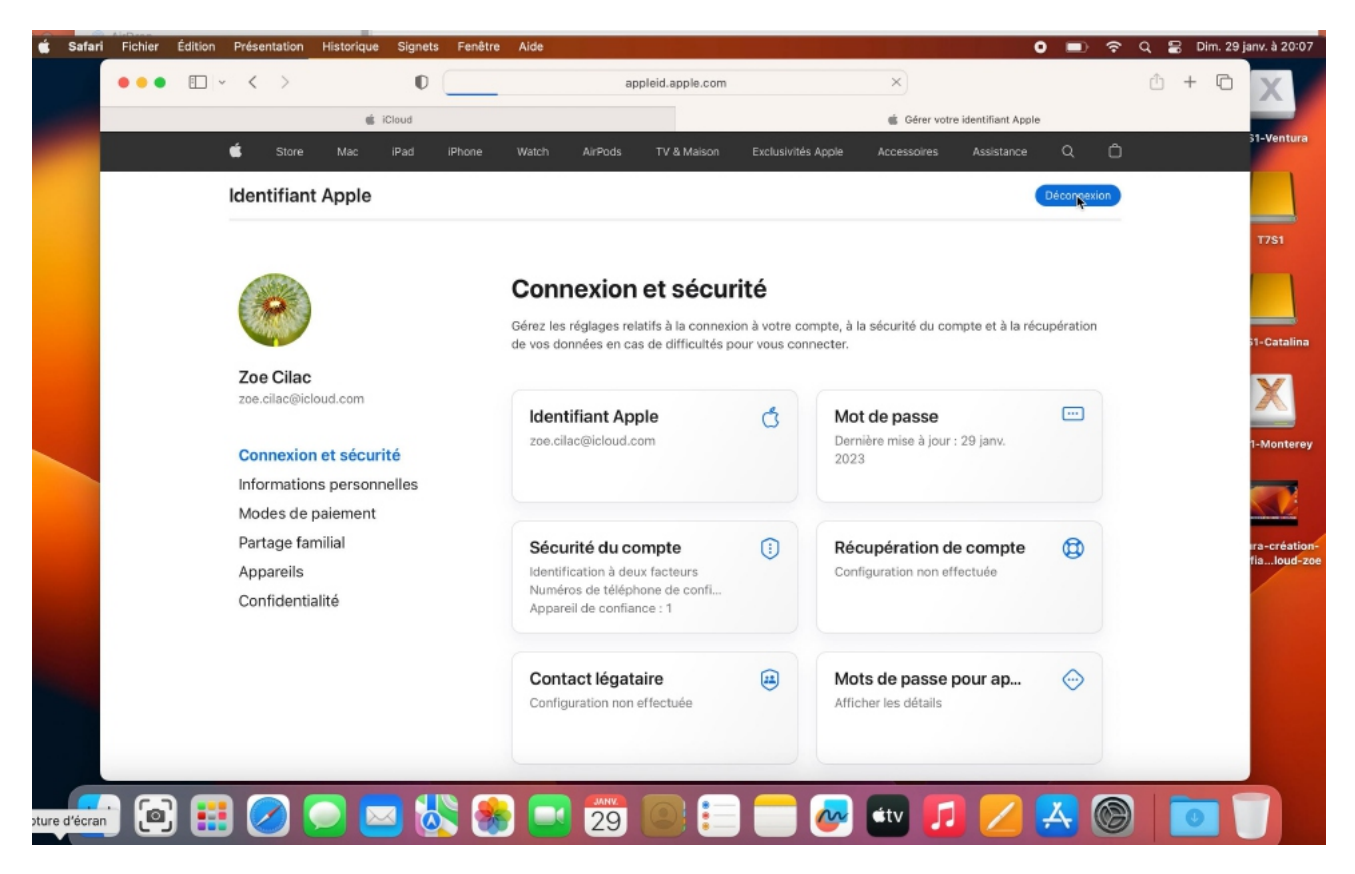

*Zoé clique sur déconnexion pour terminer.*

### **AJOUTER UN NUMÉRO DE TÉLÉPHONE FIXE.**

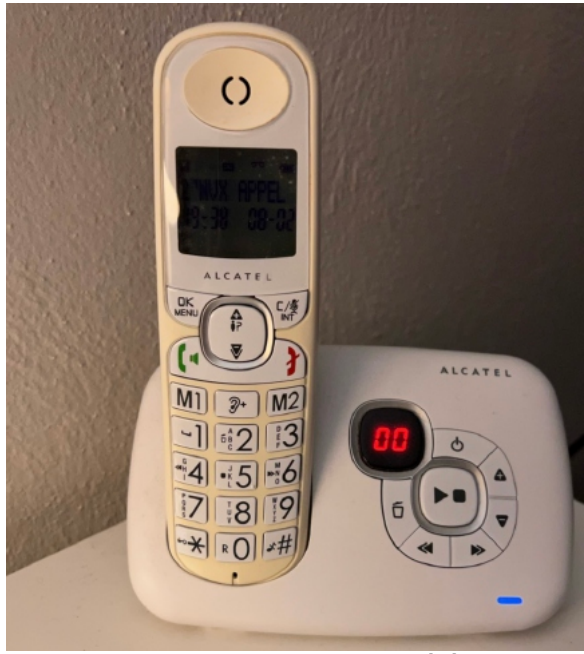

Si vous n'avez pas d'un autre téléphone mobile, vous pouvez ajouter un numéro de téléphone fixe ; vous recevrez un appel vocal au lieu de recevoir un sms.

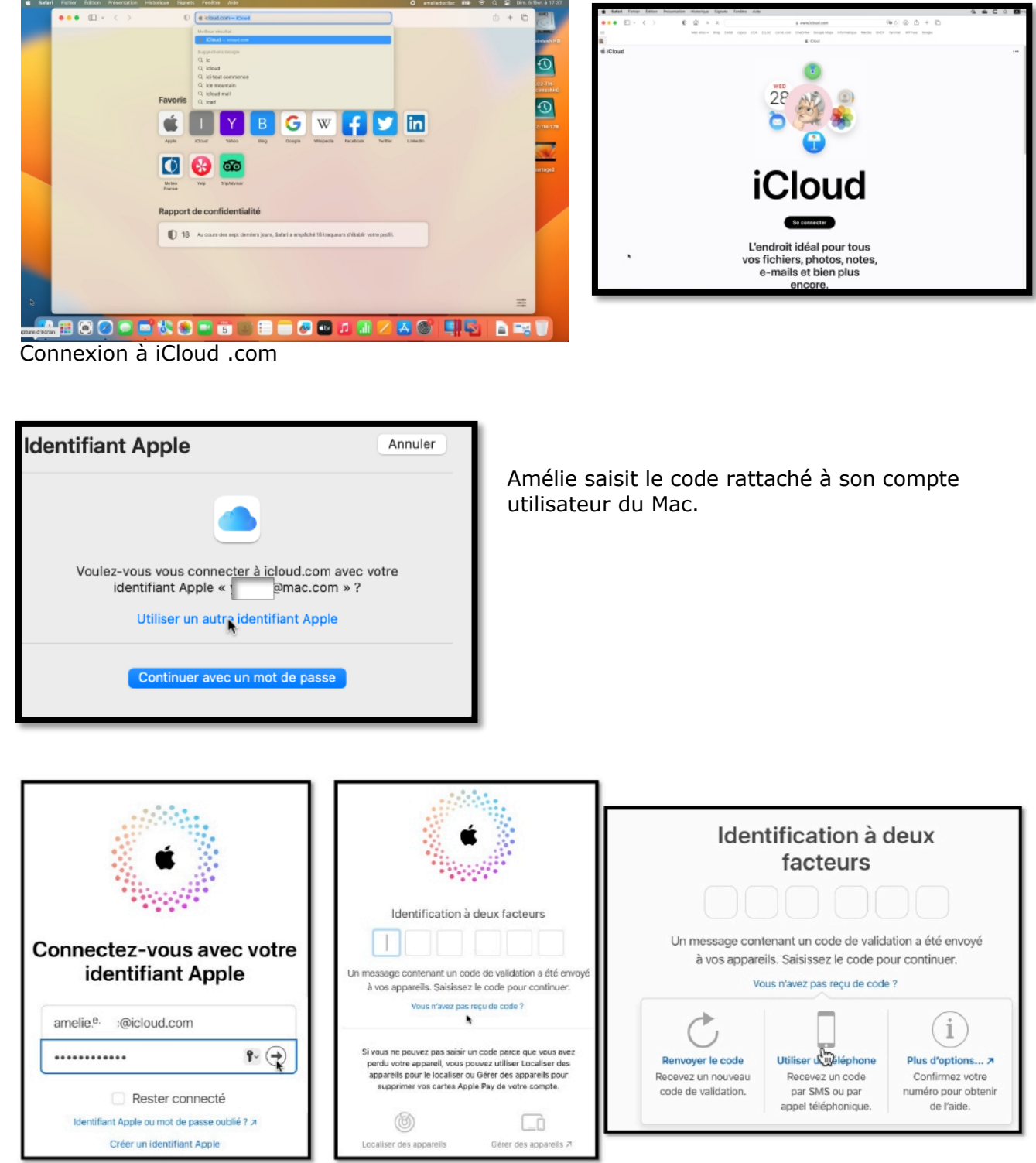

Ici c'est Amélie qui va modifier la sécurité de son compte en ajoutant un autre téléphone.

Notez qu'il faudra préciser le numéro de téléphone de confiance quand il y a plus d'un téléphone enregistré.

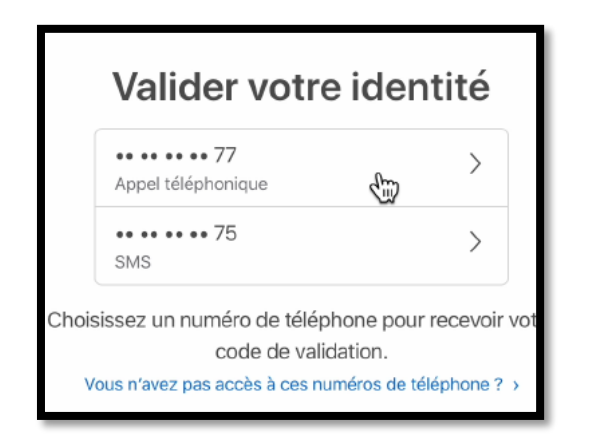

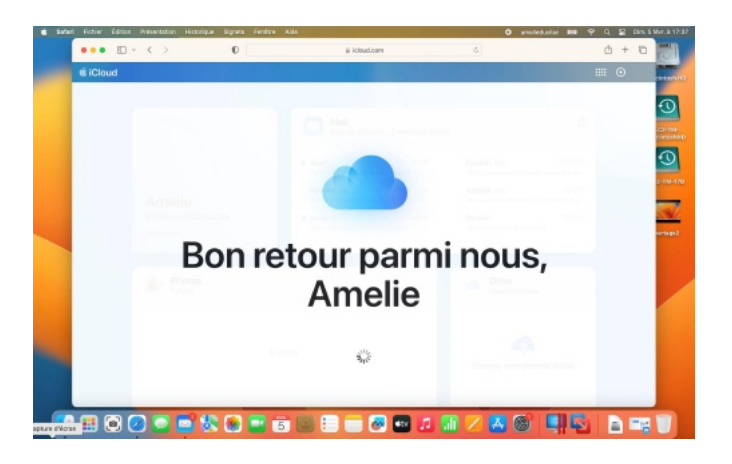

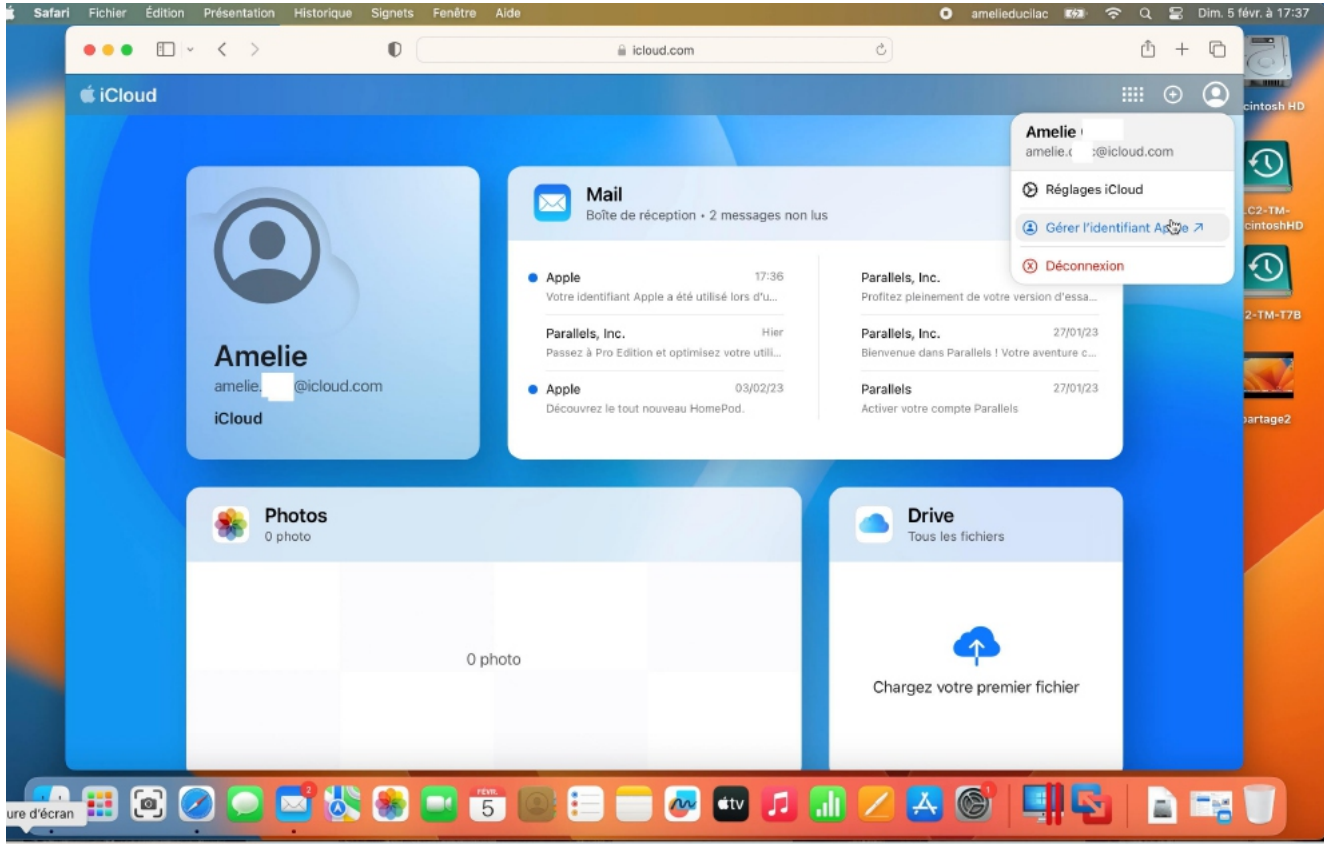

*Amélie, comme zoé pourra gérer son compte Apple depuis Safari (recommandé).*

# **CRÉATION D'UN COMPTE UTILISATEUR SOUS MACOS 12 MONTEREY.**

Maintenant, Yves va créer un compte utilisateur pour Irène.

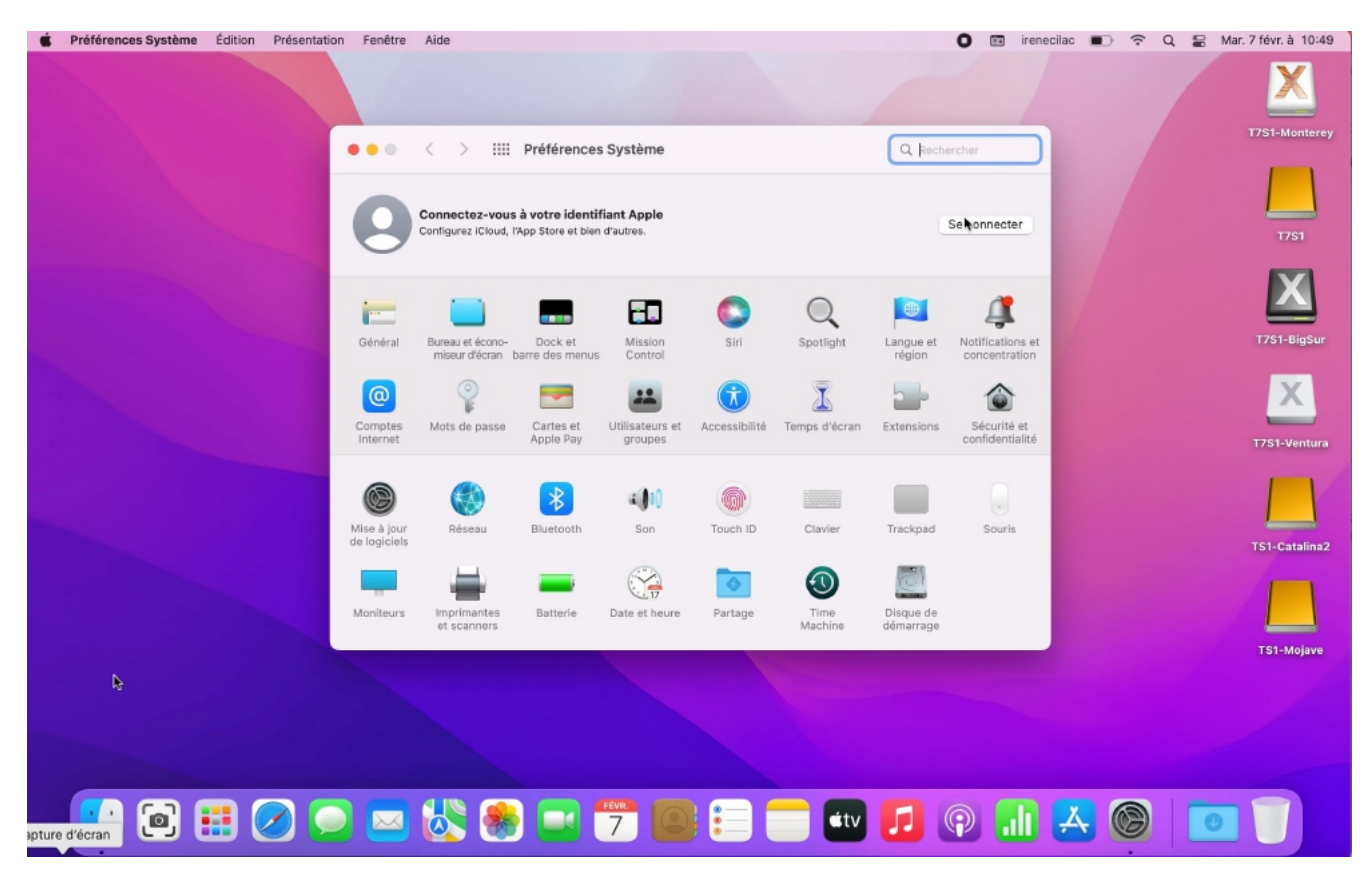

Sous Monterey, Yves clique sur Préférences système > utilisateurs et groupes.

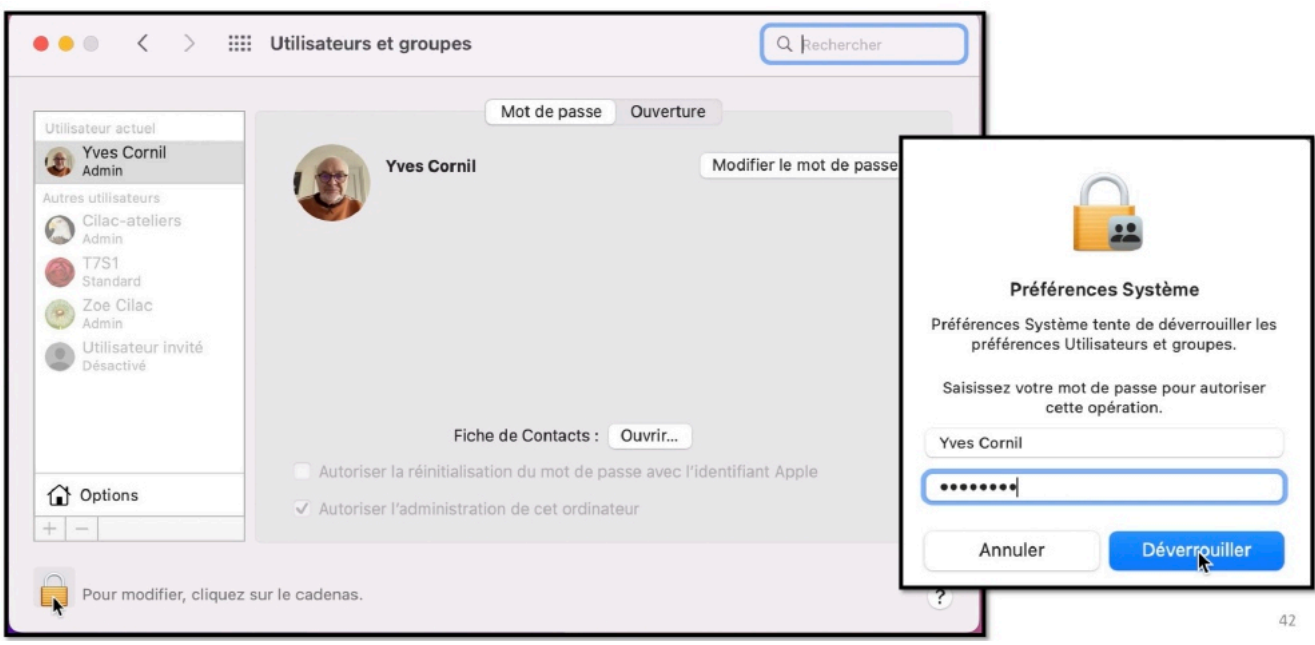

*Yves clique sur le cadenas et il saisit le code de son Mac.*

### **CRÉATION D'UN IDENTIFIANT APPLE DANS LE DOMAINE ICLOUD.COM.**

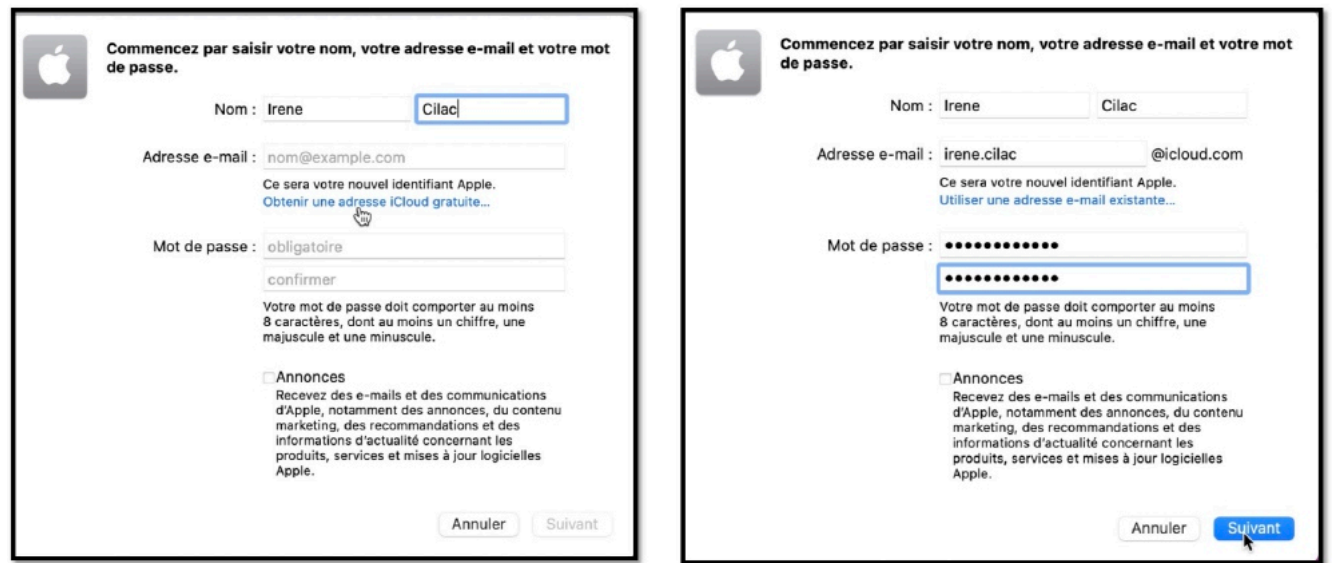

Dans la boîte de dialogue Yves saisit le prénom (Irène) et le nom (Cilac), puis il clique sur **obtenir une adresse iCloud gratuite**.

Yves saisit ensuite l'adresse irene.cilac ; le nom de domaine est iCloud.com. L'adresse d'Irène sera donc irene.cilac@icloud.com.

Il faut ensuite entrer un mot de passe pour cet identifiant Apple, en respectant les contraintes (au moins 8 caractères, dont au moins un chiffre, une majuscule et une minuscule).

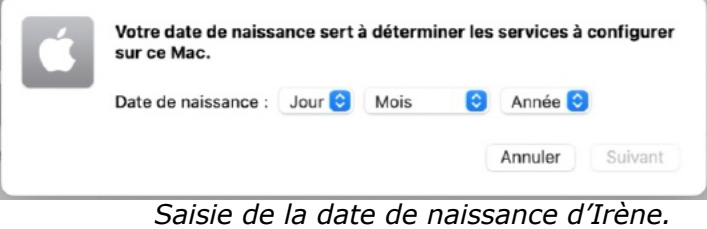

### **SÉCURITÉ À DEUX FACTEURS.**

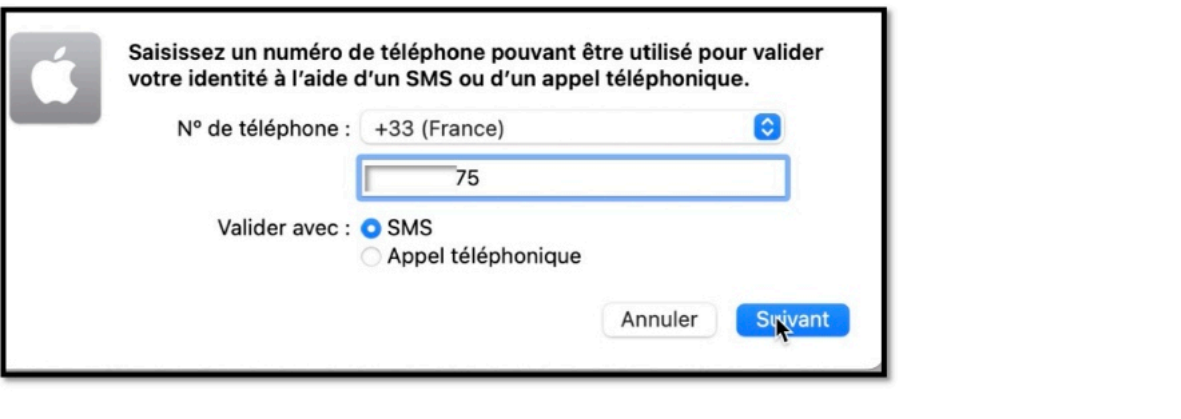

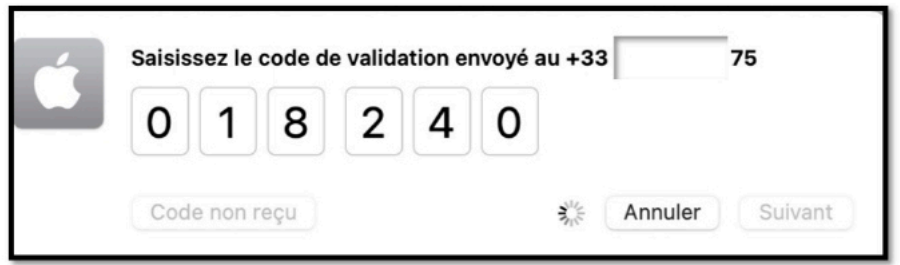

Saisie du numéro de téléphone (mobile ou fixe) puis saisie du code envoyé au téléphone enregistré, par sms ou par appel téléphonique.

Le numéro saisi étant +33, ne pas entrer le 0 du premier chiffre.

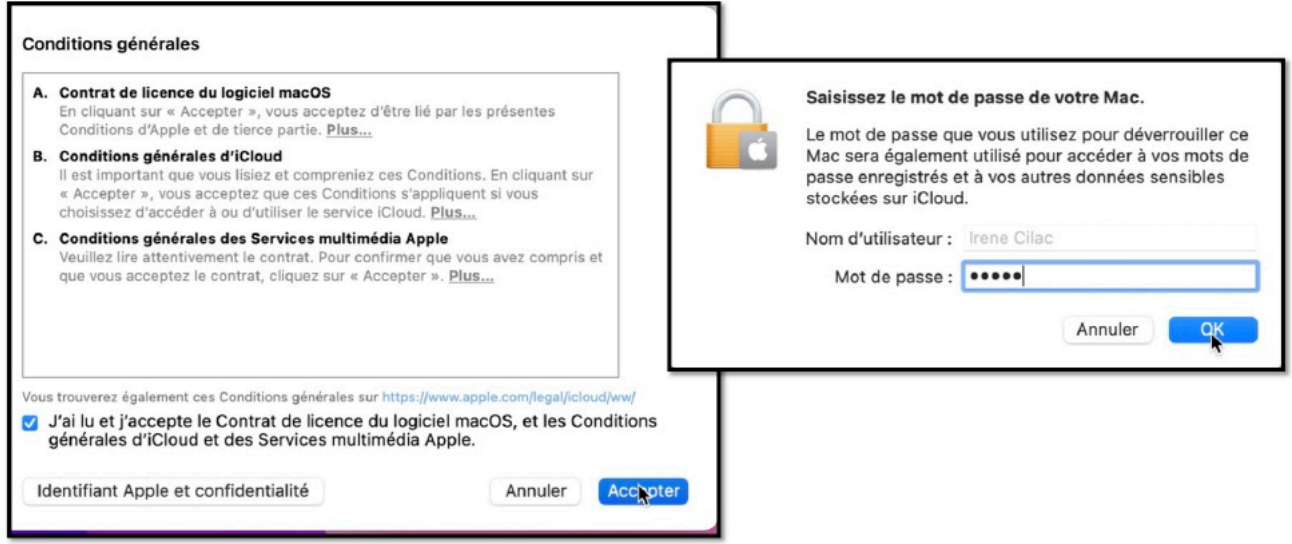

*On accepte les conditions.*

Ø *Mais avez-vous déjà lu les conditions d'utilisation d'iCloud ?* Si non :

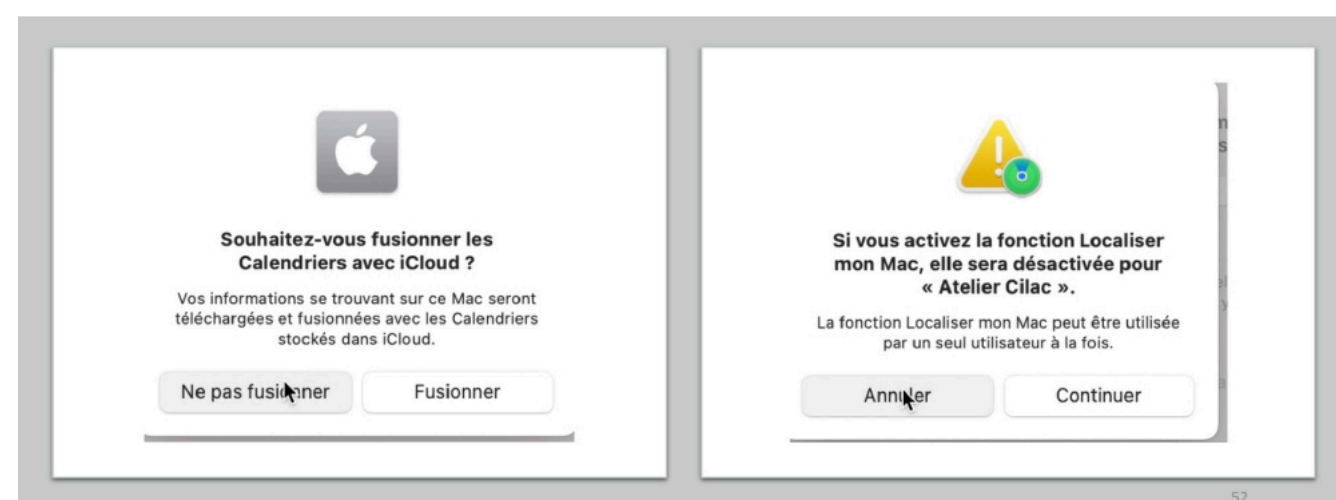

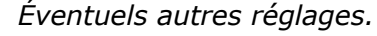

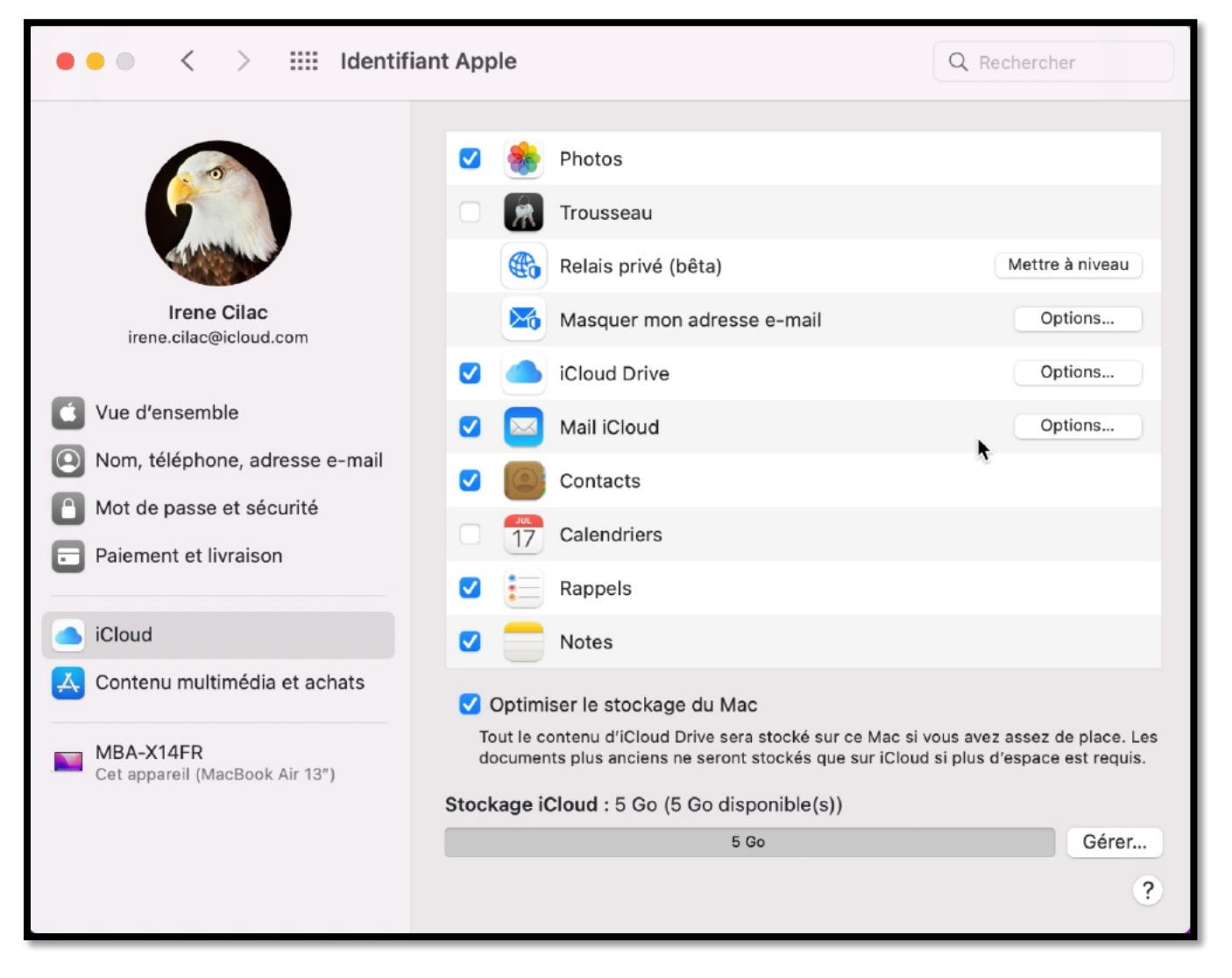

*L'identifiant d'Irène a été créé.*

# **SI VOUS HABITEZ DANS LA MÉTROPOLE LILLOISE (MEL).**

Le club informatique CILAC est une association « loi 1901 » sans but lucratif qui est hébergée par le C.C.A. de La Madeleine. Son fonctionnement est assuré par des bénévoles et par les cotisations de ses adhérents.

Ø La base de travail du CILAC est le Macintosh ainsi que les tablettes iPad® et smartphones iPhone® de chez Apple.

#### **Les objectifs du Cilac**.

- Réunir les personnes désirant utiliser un micro-ordinateur, une tablette, un téléphone portable, l'informatique de la vie courante pour les aider à débuter et répondre à leurs problèmes.
- Permettre aux initiés de se perfectionner, d'aborder des logiciels spécifiques et d'appréhender les nouvelles technologies du monde Apple.
- Tout cela au sein d'un club ouvert aux échanges et dans une grande convivialité.

#### **Comment est organisé le Cilac ?**

Le club CILAC est ouvert, hors vacances scolaires, le mardi de 14h30 à 16h30, le mercredi de 14h30 à 16h30, le jeudi de 14h30 à 16h30.

La salle Piet Mondrian est équipée de 12 Macintosh et d'un grand téléviseur moderne pour l'initiation et le perfectionnement à l'utilisation du Mac (système d'exploitation, bureautique, photos, vidéo, partage de données, de photos et vidéos, réseaux sociaux, etc.).

La salle Andy Warhol est réservée aux ateliers libres, autour d'une grande table, où chacun apporte son ordinateur portable, sa tablette ou son smartphone. C'est l'occasion de partager des connaissances informatiques, en toute convivialité.

C'est dans cette salle que sont organisés aussi les ateliers sur la tablette iPad® et le smartphone iPhone®.

*NB : les horaires sont donnés à titre indicatifs.*

On y ajoutera aussi le site Internet du club qui contient une mine d'informations très utiles.

### cilaclamadeleine.org

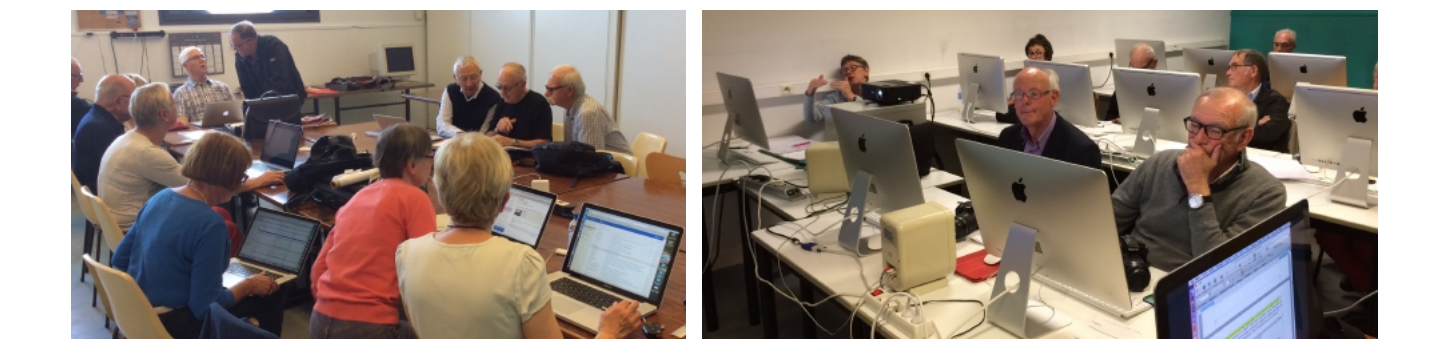

iPad et iPhone sont des marques déposées d'Apple